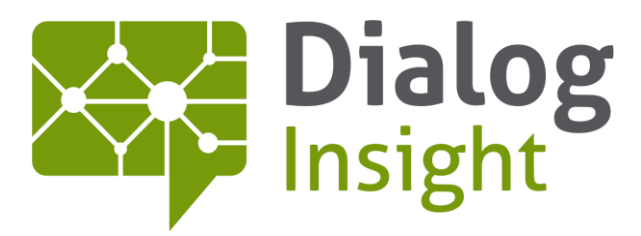

Smart Marketing Catalyst

# Technical Description

Consent Centre 4/21/2016

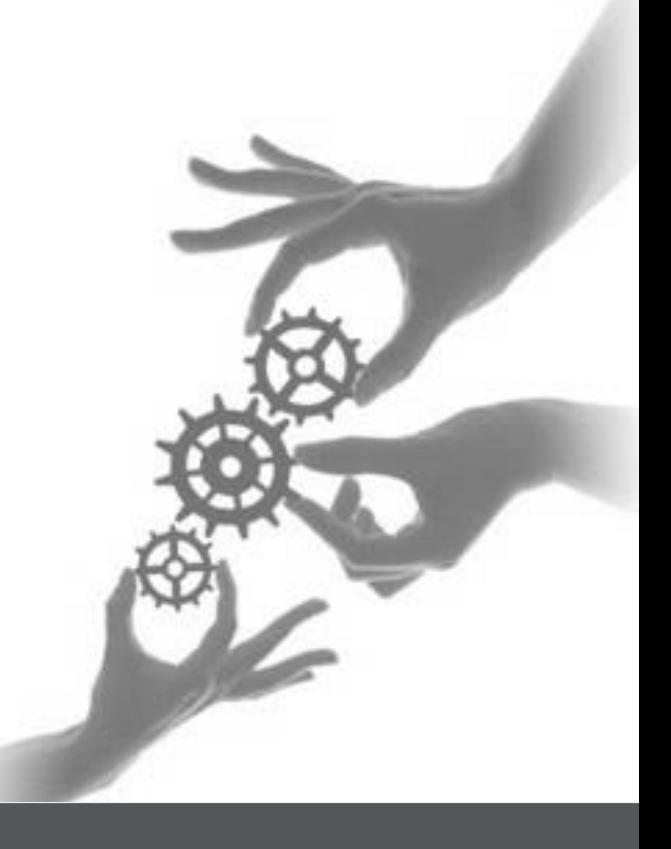

Canada • France • Russia

dialoginsight.com

# **Table of Contents**

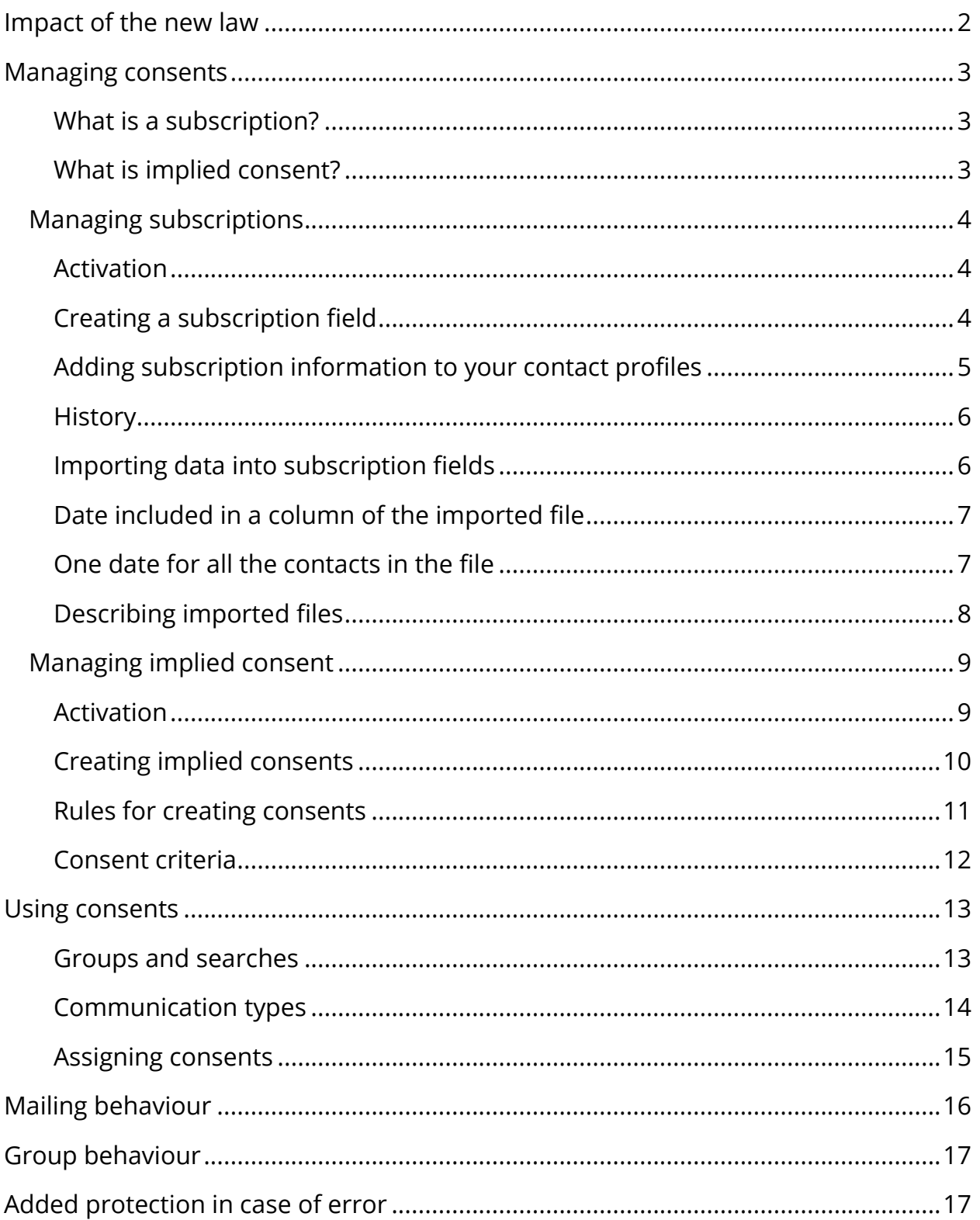

# **Introduction**

Canada's new Anti-Spam Legislation (Bill C-28) has implications for the way all Canadian businesses operate. To ensure that our customers fulfill the new requirements, Dialog Insight has established methods to simplify the processing of subscriptions and the management of consent. This new law goes into effect on July 1, 2014.

# <span id="page-2-0"></span>**Impact of the new law**

Bill C-28 regulates email communications and defines the exact circumstances in which you are permitted to send messages to your contacts. The main consequence of this law is that you now need consent from the recipient in order to send them a message of a commercial or promotional nature.

There are two types of consent:

- $\checkmark$  Express consent: The contact agrees directly to receive your messages, either by submitting a subscription form or by speaking with you on the phone or in person.
- $\checkmark$  Implied consent: You obtain this consent following a request for a quote or other information, a business transaction such as a product purchase, or by similar means. Under the law, implied consent has a time limit of six months for information requests and 24 months for purchases.

The burden of proof rests with the sender of the message. At the time of sending, you must be able to confirm that you have the recipient's consent. The recipient has up to three years after receiving the message to lodge a complaint. Consequently, you must keep their consent on file for at least three years.

# <span id="page-3-0"></span>**Managing consents**

What does it mean to manage consents? It means being able to answer the question "Is this person a valid subscriber at the time I send them a message?"

Checkboxes, as they're currently used, cannot help you answer this question, because no date is associated with the consent. That is why you must now be able to keep a record of your consents, whether express (e.g. subscriptions) or implied (e.g. purchases or requests for information). For easier management, many customers will prefer to give express consent only.

#### <span id="page-3-1"></span>**What is a subscription?**

Subscription management allows you to create specialized fields to control your contacts' preferences with regard to their subscriptions. Once these fields are set up, you can define rules governing your types of messages, and then automatically determine which contacts are eligible to receive these messages. Unsubscribing from a message will affect only one subscription, instead of completely deactivating the contact's profile. This method also keeps the complete history of all subscriptions and unsubscriptions in the profiles of your contacts.

#### <span id="page-3-2"></span>**What is implied consent?**

In your promotional campaigns, several implied consents can coexist. Creating implied consents requires you to apply rules that define their values and time limits. Here as well, you keep the proof of each consent in a contact's history.

### <span id="page-4-0"></span>**Managing subscriptions**

#### <span id="page-4-1"></span>**Activation**

To use subscription fields, you must first activate the module in your project. In the project management window, you'll find a new "Subscriptions" tab.

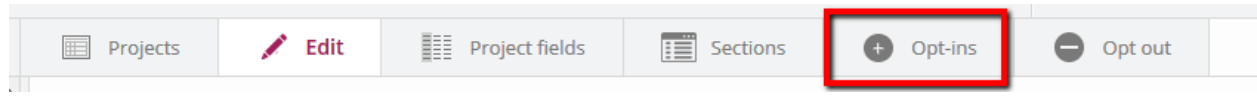

Under this tab, a short intro text describes how the module works. You'll also find a button to activate the feature. Once the activation is confirmed, you can create subscription fields.

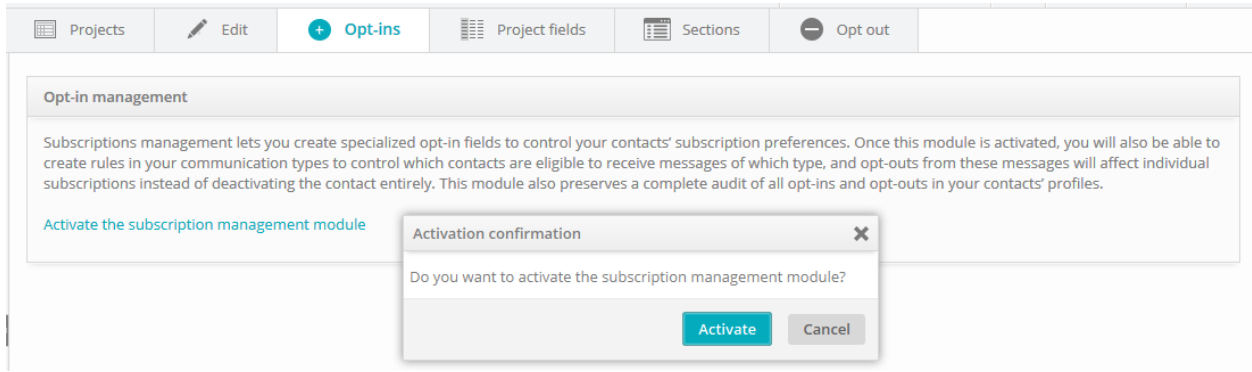

### <span id="page-4-2"></span>**Creating a subscription field**

Creating a subscription field is an easy process. Simply enter a code and a label. The other parameters generally required to create a field are automated.`

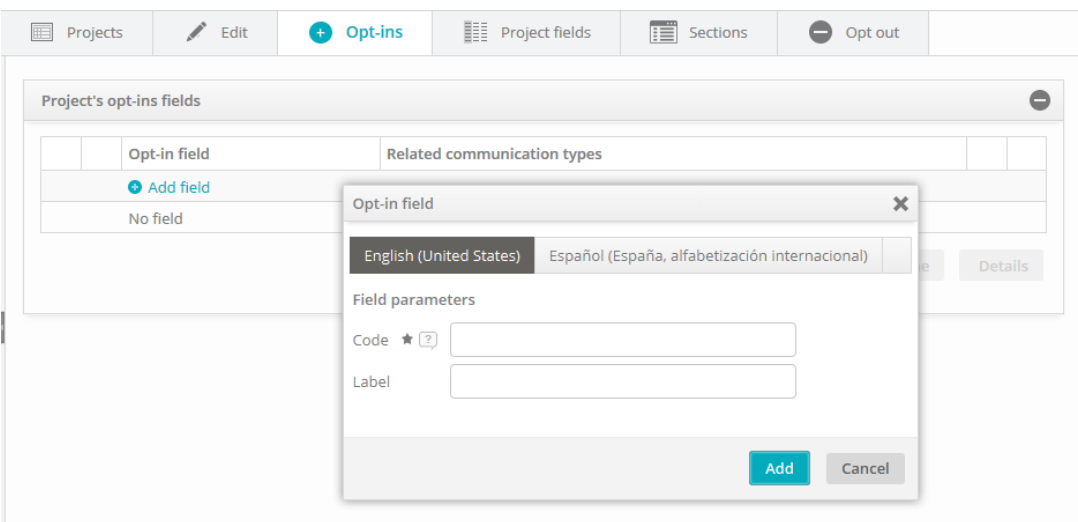

#### <span id="page-5-0"></span>**Adding subscription information to your contact profiles**

The subscription fields are added to the profiles of your contacts in a new "Subscription" section. Note that on activation, these fields are blank (neither subscribed nor unsubscribed).

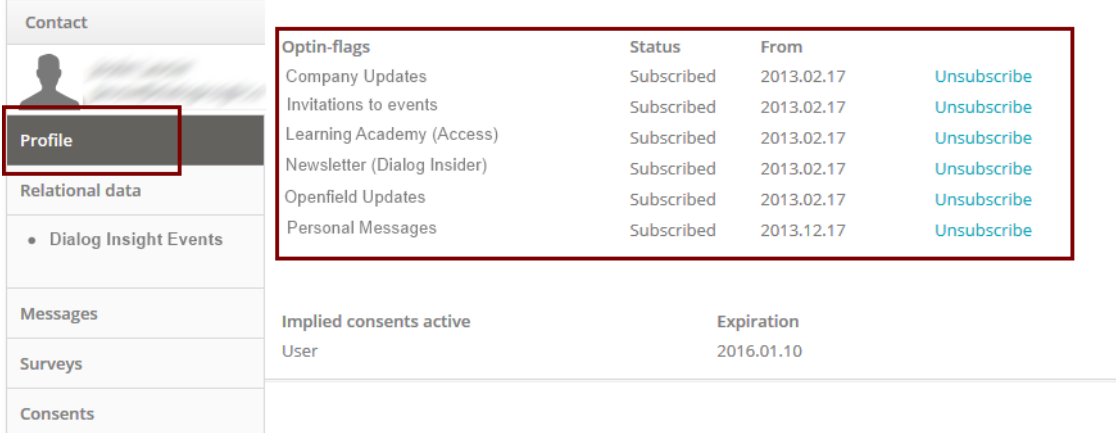

Unlike standard Boolean fields, subscription fields have three possible statuses. A contact can be subscribed, unsubscribed or stateless, which means that the contact is neither subscribed nor unsubscribed to the corresponding messages (usually because the option has never been offered). This third status allows you to easily distinguish a contact who has unsubscribed from one who was never subscribed.

In the profile, you can change the status of each subscription by clicking on the corresponding Subscribe or Unsubscribe link. Note that once you assign a status (subscribed or unsubscribed), it's not possible to return to the stateless status.

### <span id="page-6-0"></span>**History**

An important advantage of subscription fields is that you automatically keep a complete record of all changes. This history helps you better understand the evolution of a contact's profile, including their preferences on a given date.

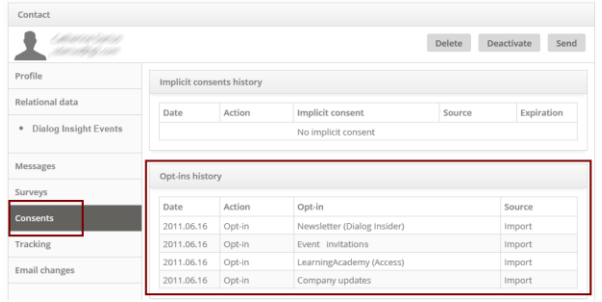

### <span id="page-6-1"></span>**Importing data into subscription fields**

You can assign one of three values to a subscription field:

- 1 if the contact is subscribed
- 0 if the contact has unsubscribed
- Empty or null value, meaning that no status exists for this contact (neither subscribed nor unsubscribed)

Subscription fields behave differently when you're importing data. Given the nature of these fields, it's essential to know the date on which the contact gave consent. Consequently, when importing data, you'll be asked to provide the date on which you obtained permission for each consent listed.

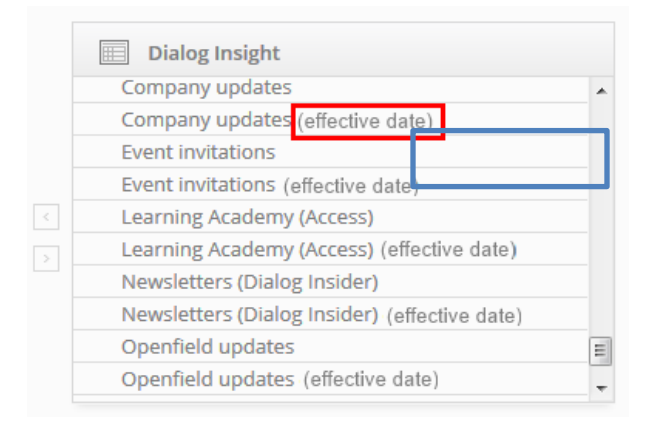

#### <span id="page-7-0"></span>**Date included in a column of the imported file**

When you assign a subscription field to a column in your file, a second attribute, called "Name of subscription (date effective)," becomes necessary. Assign this choice to the column of your file that contains the date on which your contact gave consent (or unsubscribed).

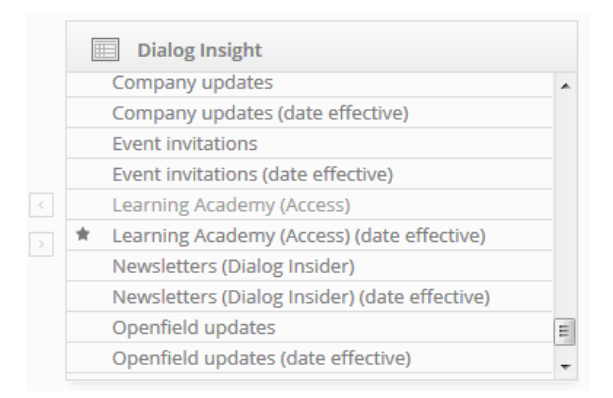

### <span id="page-7-1"></span>**One date for all the contacts in the file**

Alternatively, you can provide a single effective date for all subscriptions in your file. Use this method if you don't have the exact date, but take care to include a date that's representative of the records in this file, because the date that you enter will be used to build a history of permissions, and you do not, for example, want to accidentally resubscribe a contact who had unsubscribed.

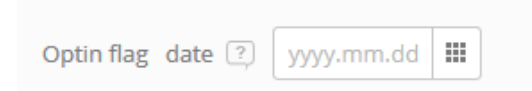

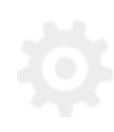

#### <span id="page-8-0"></span>**Describing imported files**

When you use a subscription field, you must provide a description of the file, so that you can label the campaign (contest, survey, etc.) where these contacts are coming from.

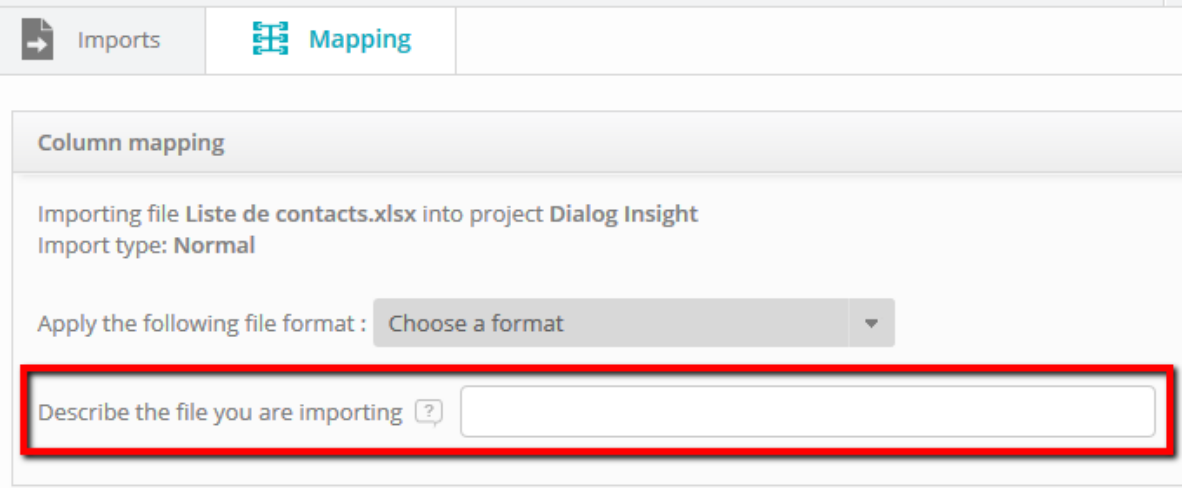

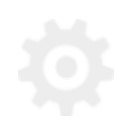

### <span id="page-9-0"></span>**Managing implied consent**

Unlike a subscription, implied consent is a right to send messages, which you obtain indirectly following a contact's action or based on an existing business relationship. This type of consent (called "implied consent") generally has a time limit defined by law, such as Canada's Bill C-28, and is based on configurable rules (e.g. consent for 24 months following the purchase of a product, or consent for six months following a request for information).

#### <span id="page-9-1"></span>**Activation**

You'll find the new management tool for implied consents under the "Consents" link in the configuration menu of Dialog Insight Contact. As with the subscription management module, you need to activate this feature before using it in your project.

When you first open it, the consent management tool will provide a brief description of the module's features, along with a link to activate it.

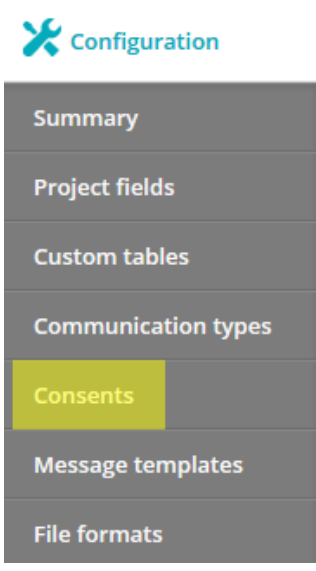

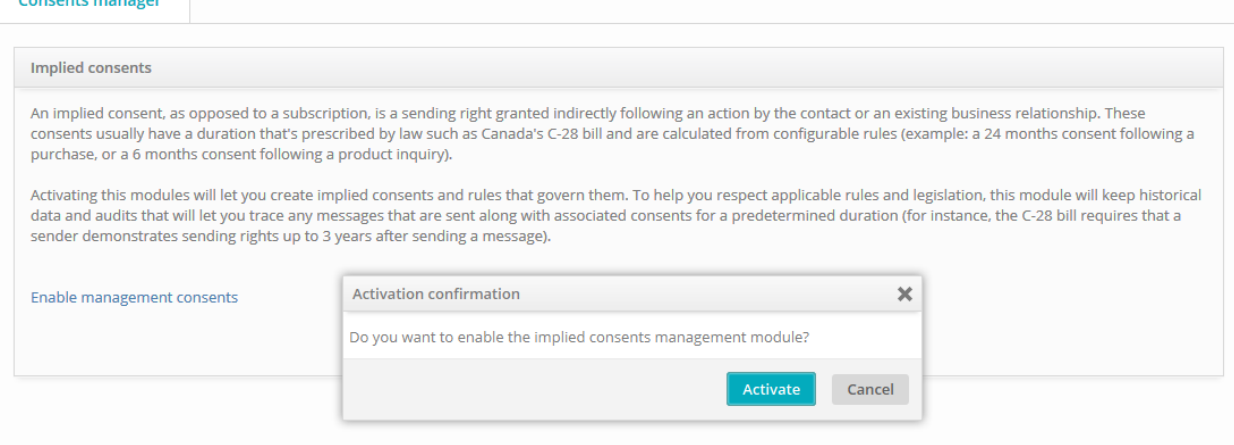

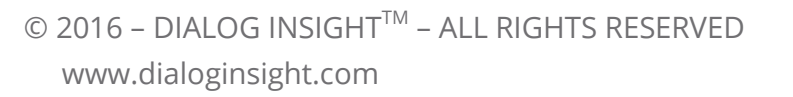

Once the activation is confirmed, you can proceed to define your types of consent and add the criteria that assign these consents during the importing process.

### <span id="page-10-0"></span>**Creating implied consents**

#### *How to plan your system of implied consents*

The first step in using this module involves properly planning your system of implied consents.

Implied consent, as defined in Bill C-28, is a type of consent whose scope is rather limited. In particular, this consent gives you the right to communicate with your contacts, but on specific topics, usually closely related to the source of the consent or the means by which you obtained it. For example, imagine that you obtain an implied consent from two types of individuals: your customers (when they make a purchase), and the general public (when they request information). Although in both cases you have their implied consent, it's important to distinguish the source of the consent, so that you can target each group of contacts with the right messages.

Dialog Insight Contact allows you to create several types of implied consent, each with distinct acquisition criteria, enabling you to properly target the right contacts.

In this way, you could say that implied consents are similar to subscription fields. For a subscriber who has given express consent, multiple subscriptions fields show their preferences as to the content they prefer to receive. With implied consent, you can organize the multiple consents you obtain according to your own preferences, and then structure your messages based on the source of the consent.

Once you have defined your implied consents, you can import the dates of your inquiries or transactions, and then apply your business rules. You can import data into a contact's profile or into a relational table.

#### <span id="page-11-0"></span>**Rules for creating consents**

The first step in using this module is to create a type of implied consent. You can do so in the "Add an implied consent" dialog box.

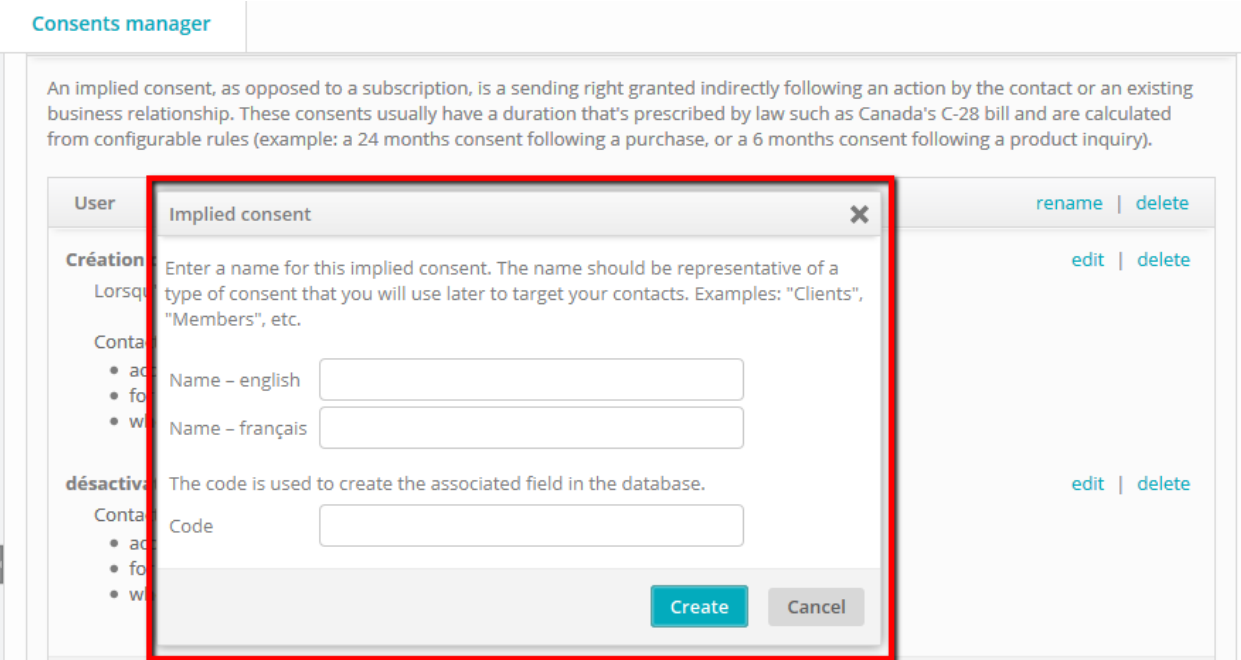

Give this consent a name and assign it a code for the database.

#### <span id="page-12-0"></span>**Consent criteria**

Once you have created a consent, you need to add the criteria that establish the consent.

- $\checkmark$  Name the criterion.
- $\checkmark$  Describe the criterion (optional).
- $\checkmark$  Set the time limit of the consent.
- $\checkmark$  Indicate the source of the consent by selecting a data table and a date field that show when the consent began.
- $\checkmark$  Restrict the sources of the consent, based on filter criteria (optional).

Once created, the criteria will be listed in the consent. Now you simply have to import your contacts into the project, and the right consents will be created automatically.

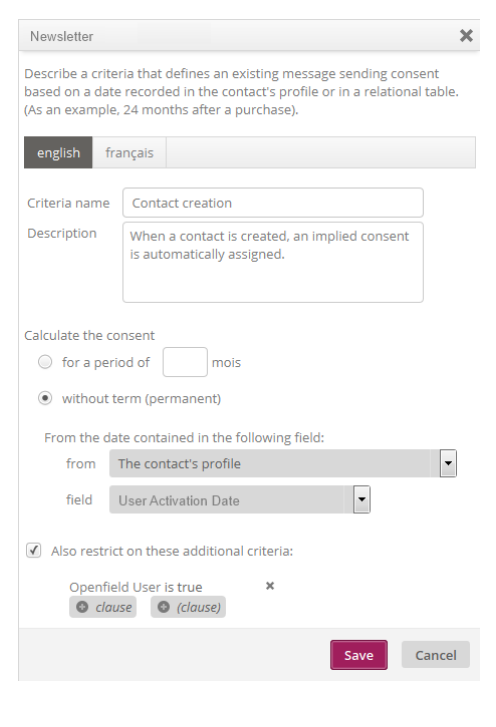

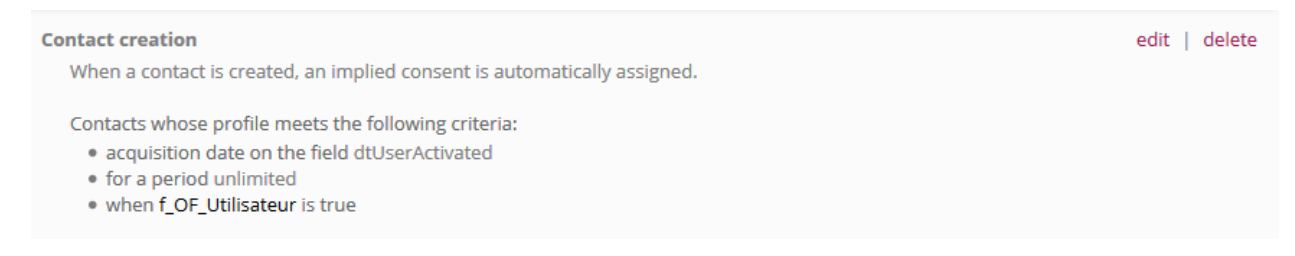

In this window, you can now:

- $\checkmark$  Create additional consents.
- $\checkmark$  Add additional acquisition criteria to a consent.
- $\checkmark$  Assign a consent based on the type of message (see the following section for details).

# <span id="page-13-0"></span>**Using consents**

The two methods mentioned so far let you define consents and add criteria to describe them. This section shows you how to use this information to search, display and target your contacts, as well as how to add restrictions when configuring your mailings, so that only those contacts eligible to receive a given message will receive it.

#### <span id="page-13-1"></span>**Groups and searches**

You can use these new data to search your contacts. In the search window, under "Advanced options," a new "Based on behavior" section appears.

The available criteria allow you to search all types and statuses of consent.

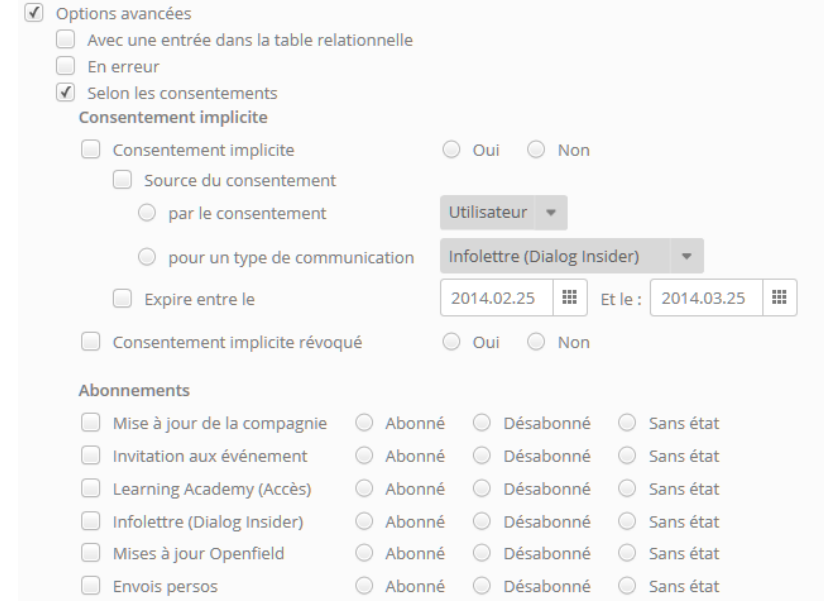

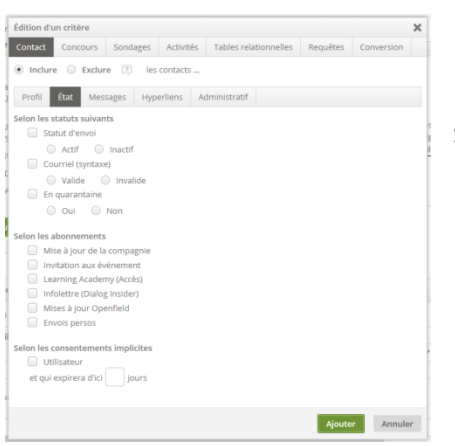

In the Group window, the corresponding criteria have been added under the "Status" tab in the Contacts section.

#### <span id="page-14-0"></span>**Communication types**

The communication type is not simply a means of categorizing messages, but is also a complete tool to manage all your message types, the associated mailing permissions and any unsubscriptions resulting from these mailings.

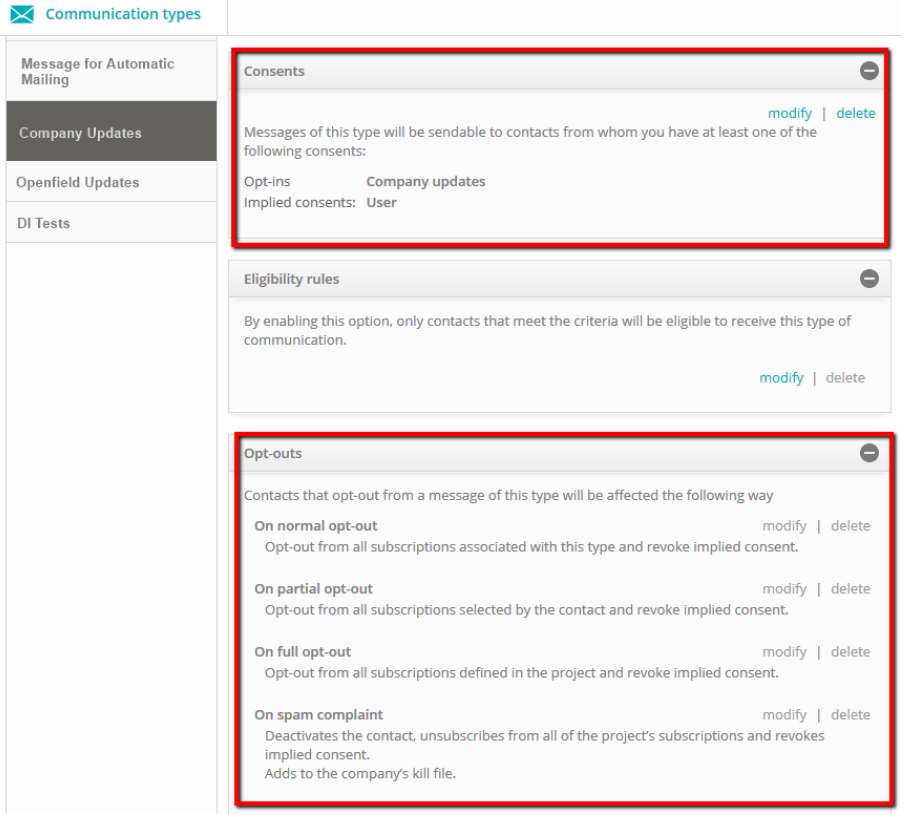

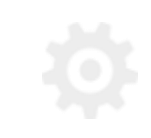

#### <span id="page-15-0"></span>**Assigning consents**

Initially, a message type has no restrictions. With this status, you can send such messages to all the contacts in your project as long as they meet the minimum requirements (i.e. contacts must be active and not quarantined, and must not appear on the blacklist of your business or on any applicable unsubscribe list).

Once the previous modules have been activated, you can click the "Assign a consent" link to define the consents that a contact requires to be eligible to receive messages of this type.

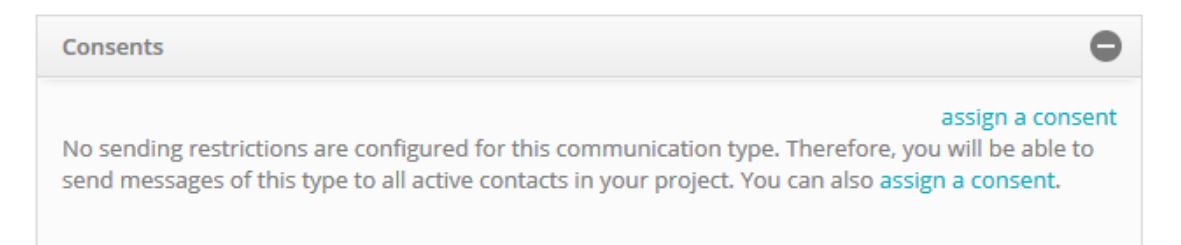

### Once assigned, the consents will be displayed in the communication type associated:

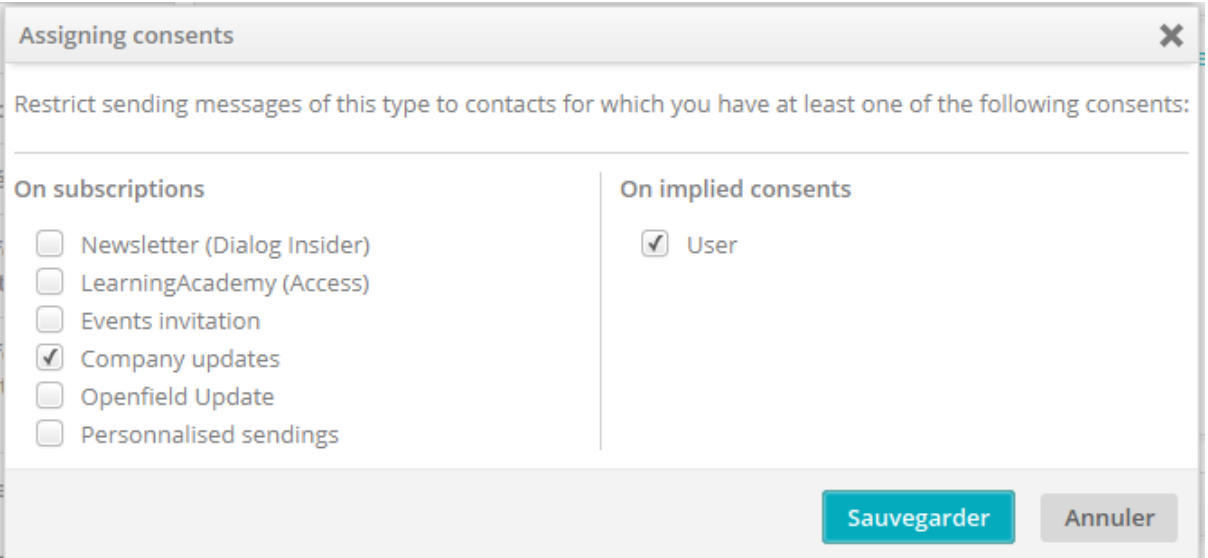

# <span id="page-16-0"></span>**Mailing behaviour**

When consent is assigned for a type of message, the behavior of mailings changes in consequence. In addition to the usual eligibility criteria listed above, certain requirements must be added so that a contact can receive a message of this type.

The behaviour varies according to the types of consent assigned:

- $\checkmark$  If you choose only subscriptions and the status of at least one of these is "subscribed," then the contact is eligible to receive the message.
- $\checkmark$  If you choose only implied consents and you have at least one valid consent among them (unexpired and unrevoked), then the contact is eligible to receive the message.

In a case where subscriptions and consents are chosen, then the subscriptions always have priority over implied consents. This means that:

- $\checkmark$  If the status of at least one of these subscriptions is "subscribed," then the contact is eligible to receive the message.
- $\checkmark$  If the status of all subscriptions is "unsubscribed," then the contact is NOT eligible to receive the message.
- $\checkmark$  Otherwise, if no subscription has a status of "subscribed," but not all are "unsubscribed" and some have no status, then the implied consents will be evaluated as indicated in the previous point.

The last case seems complex, but bear in mind that this is a special situation where one type of message can simultaneously be transmitted to people who have expressly subscribed to a certain type of message, or to people whose implied consent you have obtained. Your account manager will be happy to guide you in implementing these rules.

# <span id="page-17-0"></span>**Group behaviour**

Note that if you use implied or express consent, it's possible that the number of contacts in your group and the number of targeted contacts are not the same, because your group does not take the message type into account.

# <span id="page-17-1"></span>**Added protection in case of error**

Bill C-28 regulates clearly which messages are permitted or not, and imposes penalties in case of a complaint regarding an email that you send without permission. An error in managing your contacts could therefore prove costly.

Using these modules, along with assigning consents to your types of messages, offers additional protection that helps you ensure that you respect the wishes of your contacts as well as the legislation in force.

#### **Contact**

Canada: 1 866 529-6214 France: 01 84 88 40 66 Russia: [+7 \(495\) 226-04-11](tel:+15143124325)

Email: [info@dialoginsight.com](mailto:info@dialoginsight.com) Website [: www.dialoginsight.com](http://www.dialoginsight.com/) Blog:<http://www.dialoginsight.com/en/resources/academy>

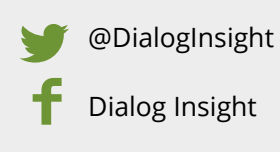